# **Rechercher des enregistrements à l'aide d'un filtre avancé**

Publié: 2024-02-16

Vous pouvez interroger les enregistrements stockés dans l'espace de stockage des enregistrements à l'aide d'un filtre avancé.

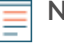

**Note:** Pour créer une requête d'enregistrement pour une métrique personnalisée, vous devez d'abord définir la relation d'enregistrement par [lier la métrique personnalisée à un type d'](https://docs.extrahop.com/fr/9.6/custom-metric-records) [enregistrement](https://docs.extrahop.com/fr/9.6/custom-metric-records)  $\mathbb{Z}$ .

## **Prochaines étapes**

- Pour savoir comment rechercher un enregistrement spécifique, consultez notre procédure pas à pas pour [Découverte des ressources Web manquantes](https://docs.extrahop.com/fr/9.6/walkthrough-records) ...
- Vous pouvez également [automatiser cette tâche via l' API REST](https://docs.extrahop.com/fr/9.6/rest-query-records) .

## **Filtrez vos enregistrements à l'aide de règles de requête avancées**

Pour les requêtes avancées, vous pouvez créer et modifier des filtres complexes en cliquant sur le bouton Ajouter un filtre avancé  $\bar{v}$  ou en cliquant sur l'icône en forme de crayon  $\hat{a}$  à côté de tout filtre que vous avez ajouté.

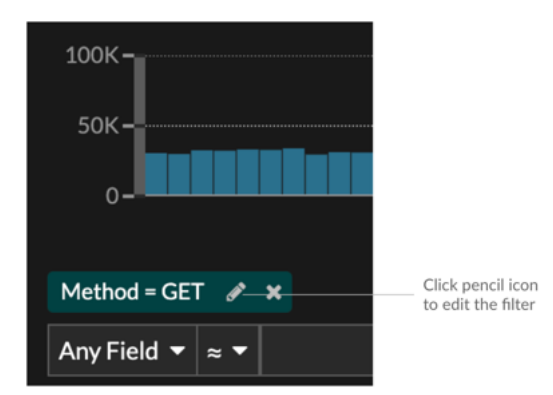

Voici quelques informations importantes à connaître au sujet des requêtes avancées :

- Vous pouvez spécifier plusieurs critères avec les opérateurs OR (Match Any), AND (Match All) et NONE
- Vous pouvez regrouper les filtres et les imbriquer sur quatre niveaux au sein de chaque groupe.
- Vous pouvez modifier un groupe de filtres après l'avoir créé
- Vous pouvez créer un nom descriptif pour identifier l'objectif général de la requête

Création d'un filtre complexe avec les opérateurs AND et OR

L'exemple suivant montre comment créer une requête avancée pour filtrer vos enregistrements selon des critères complexes. Nous allons créer un filtre pour renvoyer des résultats pour tous les enregistrements HTTP qui incluent deux URI plus un code dstatus supérieur ou égal à 400 ou un temps de traitement supérieur à 750 millisecondes.

**Important:** Pour essayer cet exemple, vous devez disposer d'un trafic HTTP sur votre réseau.

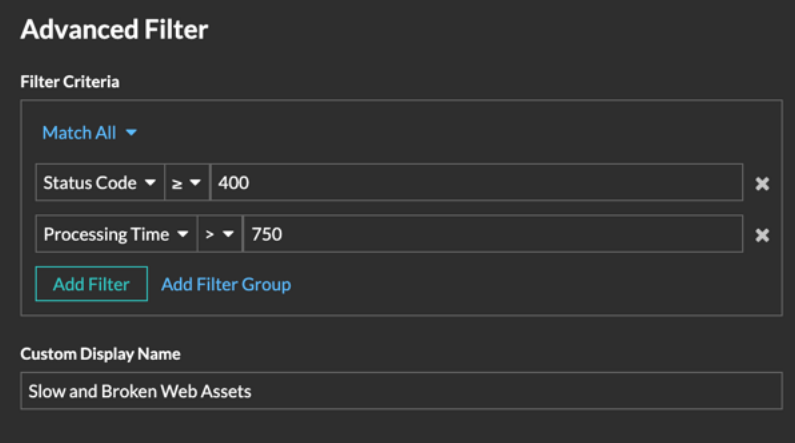

- 1. Cliquez **Enregistrements** depuis le menu supérieur.
- 2. Cliquez **Afficher les enregistrements**.
- 3. Dans le volet de gauche, sélectionnez **HTTP** depuis la section Affiner les résultats. Seuls les enregistrements disponibles sont affichés dans la section Affiner les résultats. Cette étape garantit que vous disposez des enregistrements disponibles pour cette requête.

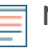

**Note:** Les types d'enregistrement n'apparaissent pas sous forme de filtres ; ils sont affichés dans le volet de gauche.

- 4. Cliquez sur le bouton Ajouter un filtre avancé  $\blacksquare$ . Le bouton se trouve sur le côté droit de la page, audessus des résultats de recherche des enregistrements.
- 5. En dessous Critères de filtrage, sélectionnez **Tout faire correspondre** depuis le menu déroulant. Match All est un opérateur AND qui nous permet de rechercher des critères qui correspondent au code d'état et aux critères de temps de traitement.
- 6. Sélectionnez **Code de statut**, le signe supérieur ou égal à (**≥**), puis tapez 400 dans le champ numérique.
- 7. Cliquez **Ajouter un filtre** pour ajouter un filtre pour le temps de traitement.
- 8. Sélectionnez **Délai de traitement**, le signe supérieur à (**>**), puis tapez 750 dans le champ numérique. Au cours des prochaines étapes, nous ajouterons un groupe de critères qui s'appliquent spécifiquement aux champs que nous avons ajoutés.
- 9. Cliquez **Ajouter un groupe de filtres**.

Nous conservons **Faites correspondre n'importe lequel** pour ce groupe. Match Any est un opérateur OR qui nous permet de rechercher des critères correspondant à l'un de nos URI.

- 10. Cliquez **Ajouter un filtre** pour ajouter un filtre au groupe.
- 11. Cliquez sur le **N'importe quel domaine** faites défiler et sélectionnez **URI**.
- 12. Sélectionnez les éléments inclus (**≈**) symbole.
- 13. Entrez un URI pour l'un de vos serveurs Web dans le champ de texte. Nous ajouterons assets.exemple.com.
- 14. Cliquez **Ajouter un filtre** pour ajouter un deuxième filtre d'URI au groupe.
- 15. Cliquez sur le **N'importe quel domaine** faites défiler et sélectionnez **URI**.
- 16. Sélectionnez les éléments inclus (**≈**) symbole.
- 17. Entrez un URI pour l'un de vos serveurs Web dans le champ de texte. Nous ajouterons media.exemple.com.
- 18. Dans le Nom d'affichage personnalisé champ, saisissez un nom descriptif pour que le filtre soit facilement identifiable sur la page de résultats, sinon le nom d'affichage indique le premier filtre et le nombre d'autres règles appliquées :

Nous allons taper « Ressources Web lentes et cassées » dans le champ.

#### 19. Cliquez **Enregistrer**.

Après avoir cliqué **Enregistrer**, la requête s'exécute automatiquement et renvoie des enregistrements correspondant à l'une des URI et dont le code détat est égal ou supérieur à 400 ou dont le temps de traitement est supérieur à 750 millisecondes.

### **Prochaines étapes**

Vous pouvez cliquer sur l'icône Enregistrer<sup>n</sup> en haut à droite de la page pour enregistrer vos critères pour une autre fois.